# Ohjeita ponnahdusikkunoiden poikkeusten asetuksiin

### **Internet Explorer 8.0**

1. Avaa Työkalut yläpalkilta ja vie hiiren kursori Ponnahdusikkunoiden eston päälle. Avautuvasta valikosta klikkaa Ponnahdusikkunoiden eston asetukset auki.

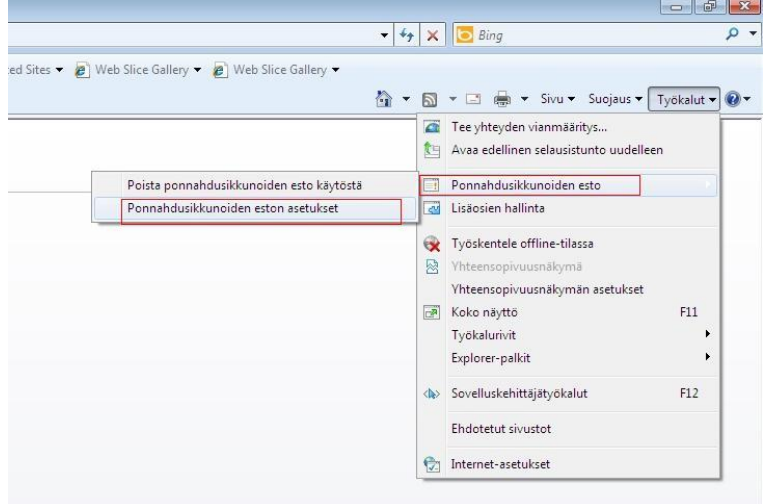

2. Kirjoita Sallittavan WWW-sivuston osoite –kohtaan danskebank.fi ja paina Lisää-painiketta.

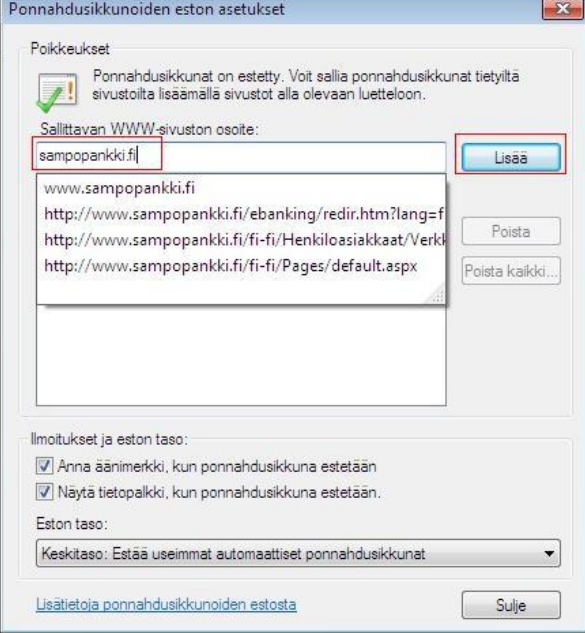

3. Sulje Ponnahdusikkunoiden asetukset ja selain. Käynnistä tämän jälkeen Internet Explorer uudelleen. Nyt muuttamasi asetukset ovat voimassa.

#### **Firefox 3.6**

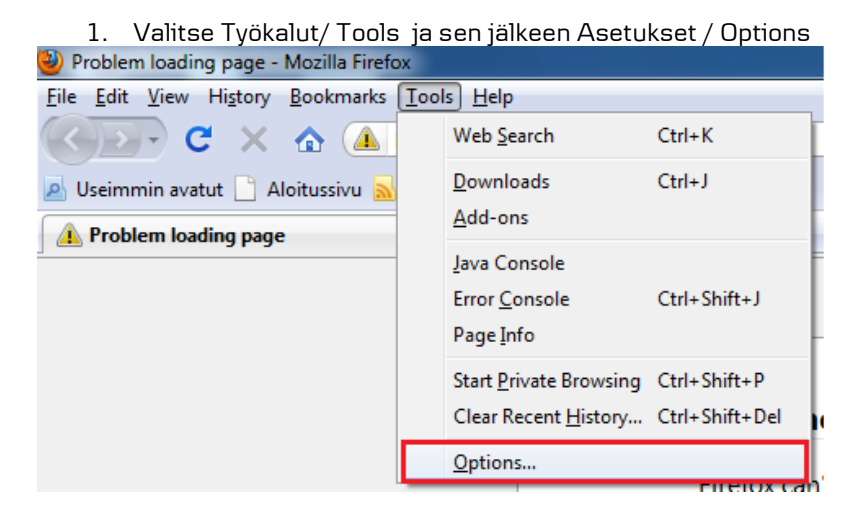

2. Valitse ylhäältä Sisältö / Content . Jos Ponnahdusikkunoiden esto/ Block pop-up windows on ruksittuna klikkaa Poikkeukset-/ Exceptions-painiketta

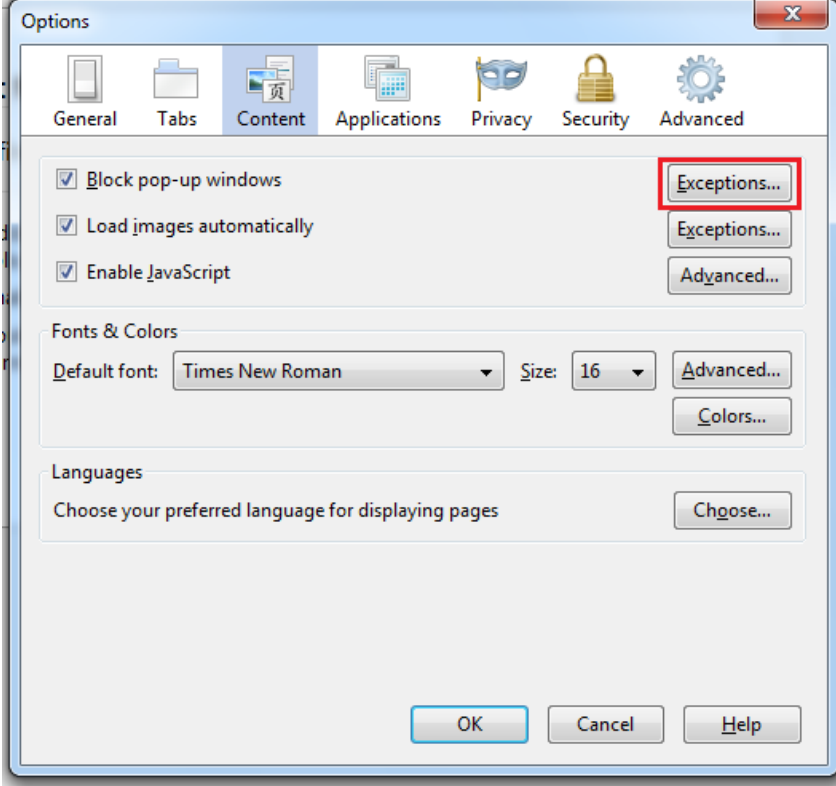

Danske Bank

3. Kirjoita avautuvan ikkunan ylimmälle riville sampopankki.fi ja paina Allow tai Salli. Sulje ikkuna tämän jälkeen Sulje- / Close- painikkeesta

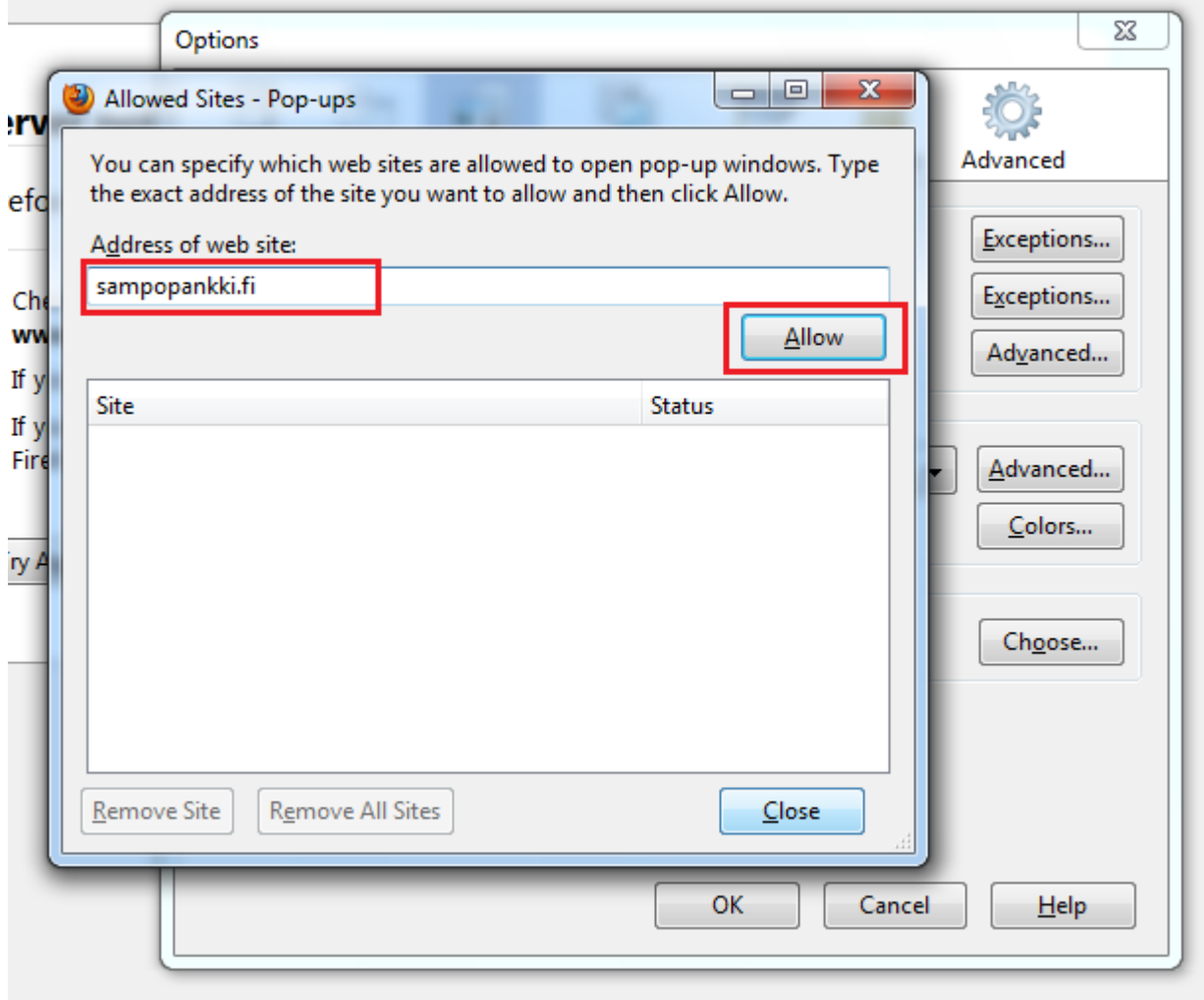

4. Sulje asetukset / Options ja selain. Käynnistä tämän jälkeen Firefox uudelleen. Nyt muuttamasi asetukset ovat voimassa.

#### **Google Chrome 10**

ısi välilehti

1. Avaa valikko oikealla näkyvästä työkalu-kuvakkeesta ja valitse Asetukset

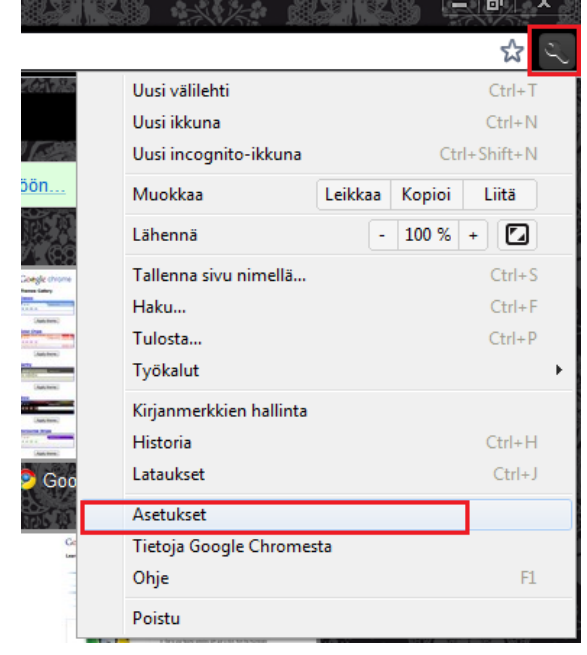

2. Valitse avautuvasta ikkunasta Tarkat säädöt vasemmasta valikosta ja sen jälkeen klikkaa Tietosuoja kohdasta Sisältöasetukset-painiketta

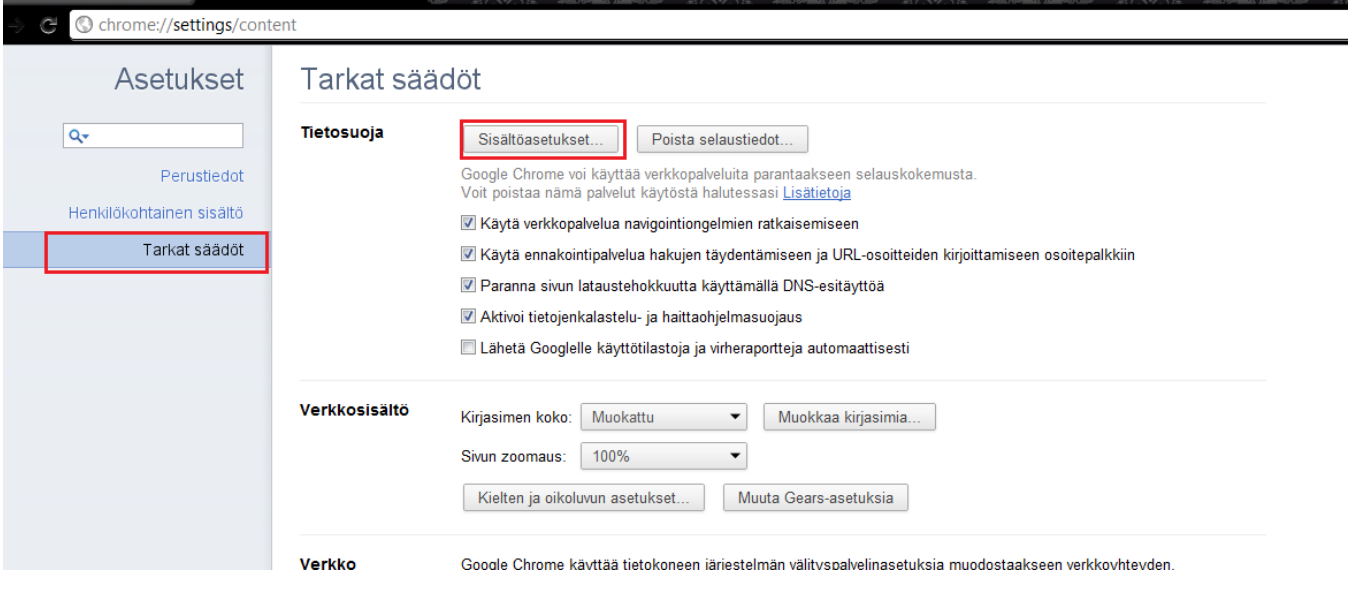

3. Mikäli Ponnahdusikkunat kohdassa on valittuna Älä salli sivustojen näyttää ponnahdusikkunoita niin klikkaa Hallinnoi poikkeuksia

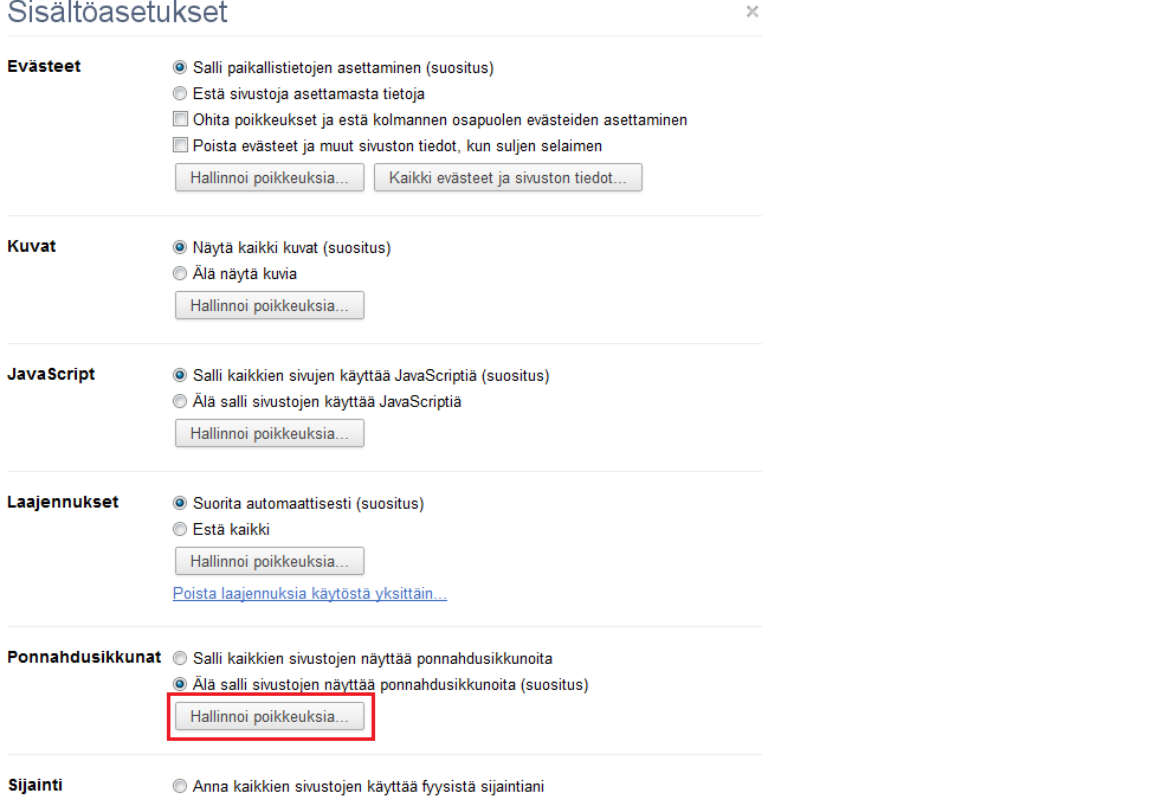

4. Lisää Pattern- sarakkeeseen danskebank.fi ja valitse Behavior-listasta Salli

## Ponnahdusikkunapoikkeukset

 $\rm \times$ 

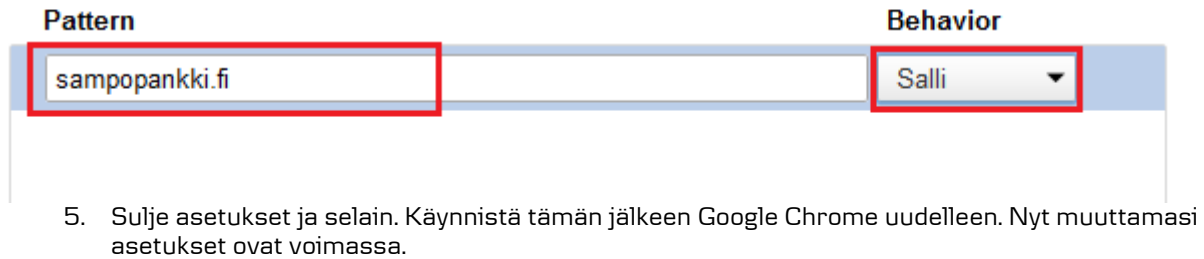